# $\frac{d\ln\ln}{d}$

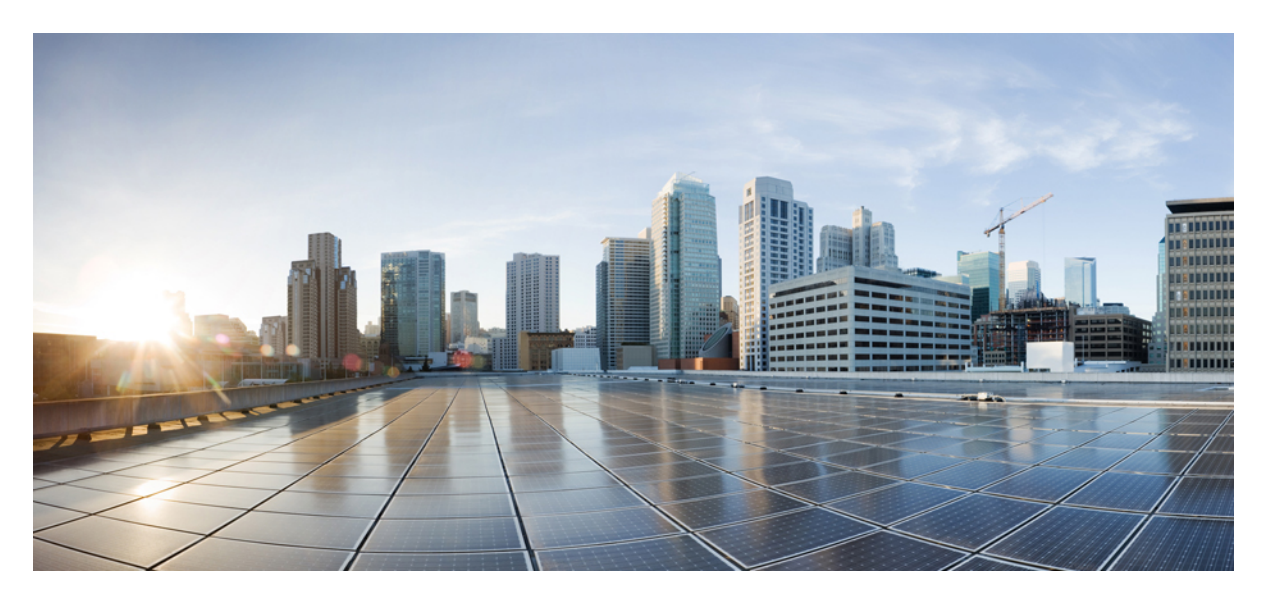

#### **CiscoUnified Communications Self Care-portal gebruikershandleiding, versie 14**

**Eerste publicatie:** 2021-03-16

#### **Americas Headquarters**

Cisco Systems, Inc. 170 West Tasman Drive San Jose, CA 95134-1706 USA http://www.cisco.com Tel: 408 526-4000 800 553-NETS (6387) Fax: 408 527-0883

THE SPECIFICATIONS AND INFORMATION REGARDING THE PRODUCTS IN THIS MANUAL ARE SUBJECT TO CHANGE WITHOUT NOTICE. ALL STATEMENTS, INFORMATION, AND RECOMMENDATIONS IN THIS MANUAL ARE BELIEVED TO BE ACCURATE BUT ARE PRESENTED WITHOUT WARRANTY OF ANY KIND, EXPRESS OR IMPLIED. USERS MUST TAKE FULL RESPONSIBILITY FOR THEIR APPLICATION OF ANY PRODUCTS.

THE SOFTWARE LICENSE AND LIMITED WARRANTY FOR THE ACCOMPANYING PRODUCT ARE SET FORTH IN THE INFORMATION PACKET THAT SHIPPED WITH THE PRODUCT AND ARE INCORPORATED HEREIN BY THIS REFERENCE. IF YOU ARE UNABLE TO LOCATE THE SOFTWARE LICENSE OR LIMITED WARRANTY, CONTACT YOUR CISCO REPRESENTATIVE FOR A COPY.

The following information is for FCC compliance of Class A devices: This equipment has been tested and found to comply with the limits for a Class A digital device, pursuant to part 15 of the FCC rules. These limits are designed to provide reasonable protection against harmful interference when the equipment is operated in a commercial environment. This equipment generates, uses, and can radiate radio-frequency energy and, if not installed and used in accordance with the instruction manual, may cause harmful interference to radio communications. Operation of this equipment in a residential area is likely to cause harmful interference, in which case users will be required to correct the interference at their own expense.

The following information is for FCC compliance of Class B devices: This equipment has been tested and found to comply with the limits for a Class B digital device, pursuant to part 15 of the FCC rules. These limits are designed to provide reasonable protection against harmful interference in a residential installation. This equipment generates, uses and can radiate radio frequency energy and, if not installed and used in accordance with the instructions, may cause harmful interference to radio communications. However, there is no guarantee that interference will not occur in a particular installation. If the equipment causes interference to radio or television reception, which can be determined by turning the equipment off and on, users are encouraged to try to correct the interference by using one or more of the following measures:

- Reorient or relocate the receiving antenna.
- Increase the separation between the equipment and receiver.
- Connect the equipment into an outlet on a circuit different from that to which the receiver is connected.
- Consult the dealer or an experienced radio/TV technician for help.

Modifications to this product not authorized by Cisco could void the FCC approval and negate your authority to operate the product.

The Cisco implementation of TCP header compression is an adaptation of a program developed by the University of California, Berkeley (UCB) as part of UCB's public domain version of the UNIX operating system. All rights reserved. Copyright © 1981, Regents of the University of California.

NOTWITHSTANDING ANY OTHER WARRANTY HEREIN, ALL DOCUMENT FILES AND SOFTWARE OF THESE SUPPLIERS ARE PROVIDED "AS IS" WITH ALL FAULTS. CISCO AND THE ABOVE-NAMED SUPPLIERS DISCLAIM ALL WARRANTIES, EXPRESSED OR IMPLIED, INCLUDING, WITHOUT LIMITATION, THOSE OF MERCHANTABILITY, FITNESS FOR A PARTICULAR PURPOSE AND NONINFRINGEMENT OR ARISING FROM A COURSE OF DEALING, USAGE, OR TRADE PRACTICE.

IN NO EVENT SHALL CISCO OR ITS SUPPLIERS BE LIABLE FOR ANY INDIRECT, SPECIAL, CONSEQUENTIAL, OR INCIDENTAL DAMAGES, INCLUDING, WITHOUT LIMITATION, LOST PROFITS OR LOSS OR DAMAGE TO DATA ARISING OUT OF THE USE OR INABILITY TO USE THIS MANUAL, EVEN IF CISCO OR ITS SUPPLIERS HAVE BEEN ADVISED OF THE POSSIBILITY OF SUCH DAMAGES.

Any Internet Protocol (IP) addresses and phone numbers used in this document are not intended to be actual addresses and phone numbers. Any examples, command display output, network topology diagrams, and other figures included in the document are shown for illustrative purposes only. Any use of actual IP addresses or phone numbers in illustrative content is unintentional and coincidental.

All printed copies and duplicate soft copies of this document are considered uncontrolled. See the current online version for the latest version.

Cisco has more than 200 offices worldwide. Addresses and phone numbers are listed on the Cisco website at www.cisco.com/go/offices.

Cisco and the Cisco logo are trademarks or registered trademarks of Cisco and/or its affiliates in the U.S. and other countries. To view a list of Cisco trademarks, go to this URL: <https://www.cisco.com/c/en/us/about/legal/trademarks.html>. Third-party trademarks mentioned are the property of their respective owners. The use of the word partner does not imply a partnership relationship between Cisco and any other company. (1721R)

© 2021 Cisco Systems, Inc. Alle rechten voorbehouden.

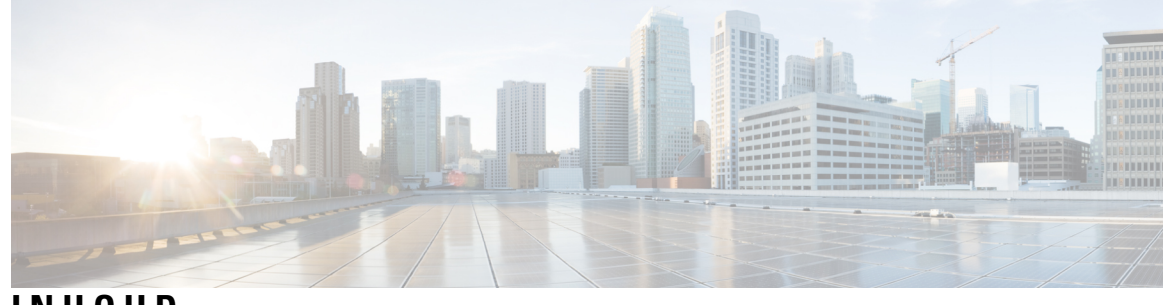

**INHOUD**

I

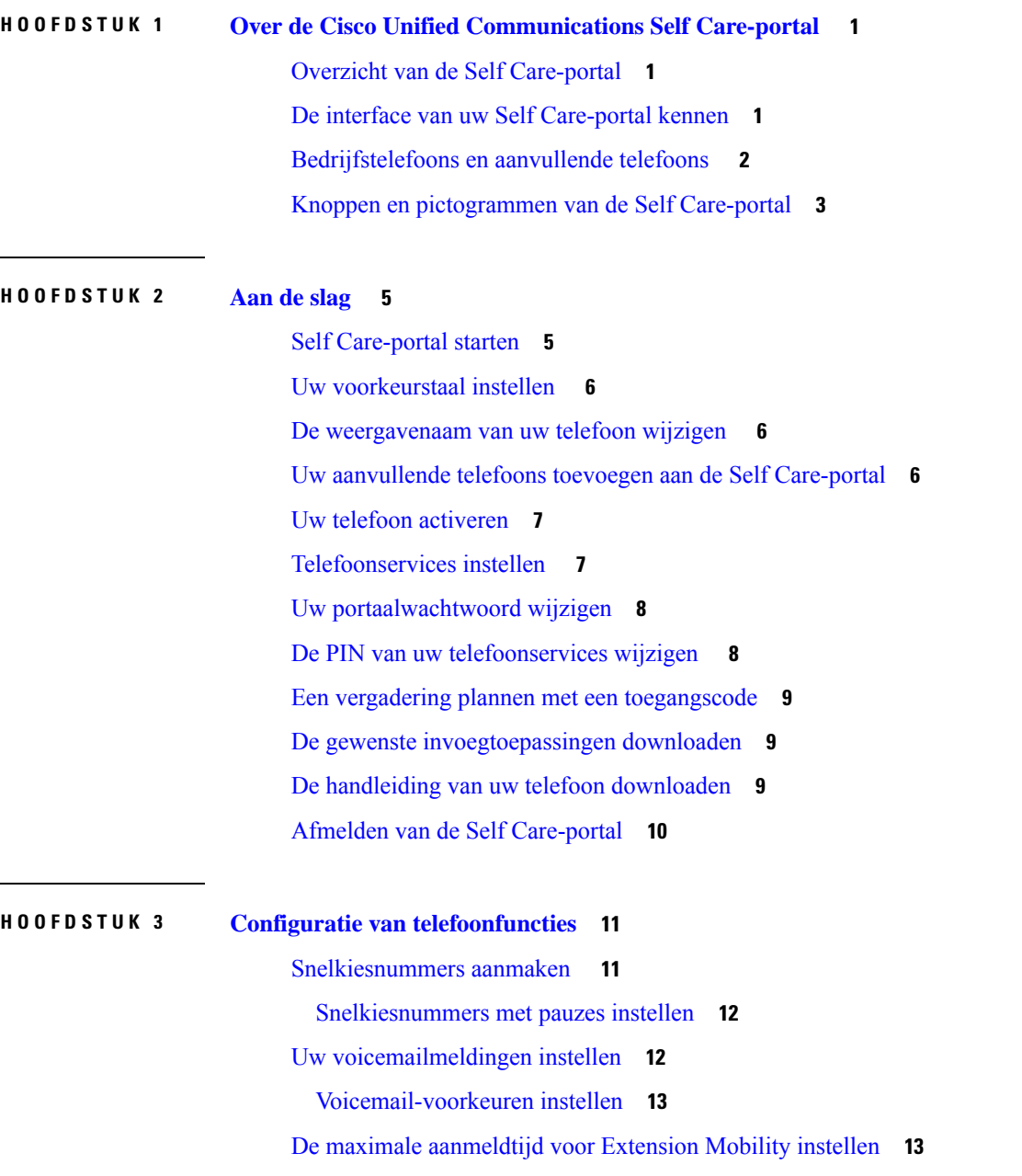

Uw recente [oproepen](#page-17-0) opslaan **14** Personen aan uw [telefoonlijst](#page-18-0) toevoegen **15** Uw oproepen [doorschakelen](#page-18-1) **15** [Werkoproepen](#page-20-0) afhandelen vanaf eender welke telefoon **17** Uw werkoproepen [doorschakelen](#page-22-0) naar uw persoonlijke telefoon **19**

**HOOFDSTUK 4 Berichten- en [aanwezigheidsstatus](#page-24-0) 21**

[Anderen](#page-24-1) laten weten dat u bezig bent **21** Uw [werkstatus](#page-24-2) delen **21**

<span id="page-4-0"></span>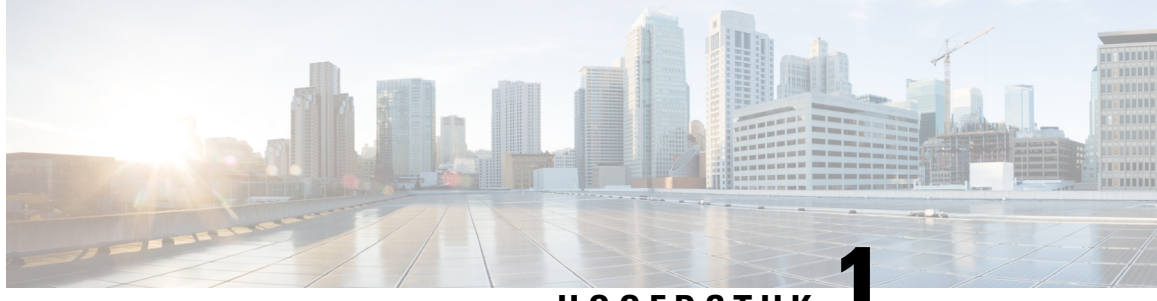

**HOOFDSTUK 1**

# **Over de Cisco Unified Communications Self Care-portal**

- Overzicht van de Self [Care-portal,](#page-4-1) op pagina 1
- De interface van uw Self [Care-portal](#page-4-2) kennen, op pagina 1
- [Bedrijfstelefoons](#page-5-0) en aanvullende telefoons , op pagina 2
- Knoppen en [pictogrammen](#page-6-0) van de Self Care-portal, op pagina 3

### <span id="page-4-1"></span>**Overzicht van de Self Care-portal**

In dit document wordt beschreven hoe u Unified Communications Self Care-portal gebruikt om de functies en instellingen van uw telefoon aan te passen en te configureren. U kunt de Self Care-portal gebruiken om uw telefooninstellingen zoalssnelkiesnummers, beltooninstellingen, voicemailmeldingen, gespreksgeschiedenis, gesprekken doorschakelen en telefooncontacten te beheren.

Uw netwerkbeheerder beheert de toegang tot de Self Care-portal en bezorgt u logingegevens. U kunt alleen functies configureren die op uw telefoon worden ondersteund of die uw beheerder voor u ter beschikking heeft gesteld. Als uw telefoon bijvoorbeeld geen ondersteuning biedt voor Niet storen, is deze functie niet terug te vinden in de Self Care-portal.

### <span id="page-4-2"></span>**De interface van uw Self Care-portal kennen**

Self Care-portal is een webgebaseerde grafische gebruikersinterface (GUI). Het heeft een startpagina met vijf tabbladen: Telefoons, Voicemail, chatbericht & Beschikbaarheid, Algemene instellingen en Downloads. U kunt deze tabbladen gebruiken om de functies van uw telefoon te configureren en aan te passen.

In de volgende afbeelding wordt de startpagina van de Self Care-portal weergegeven.

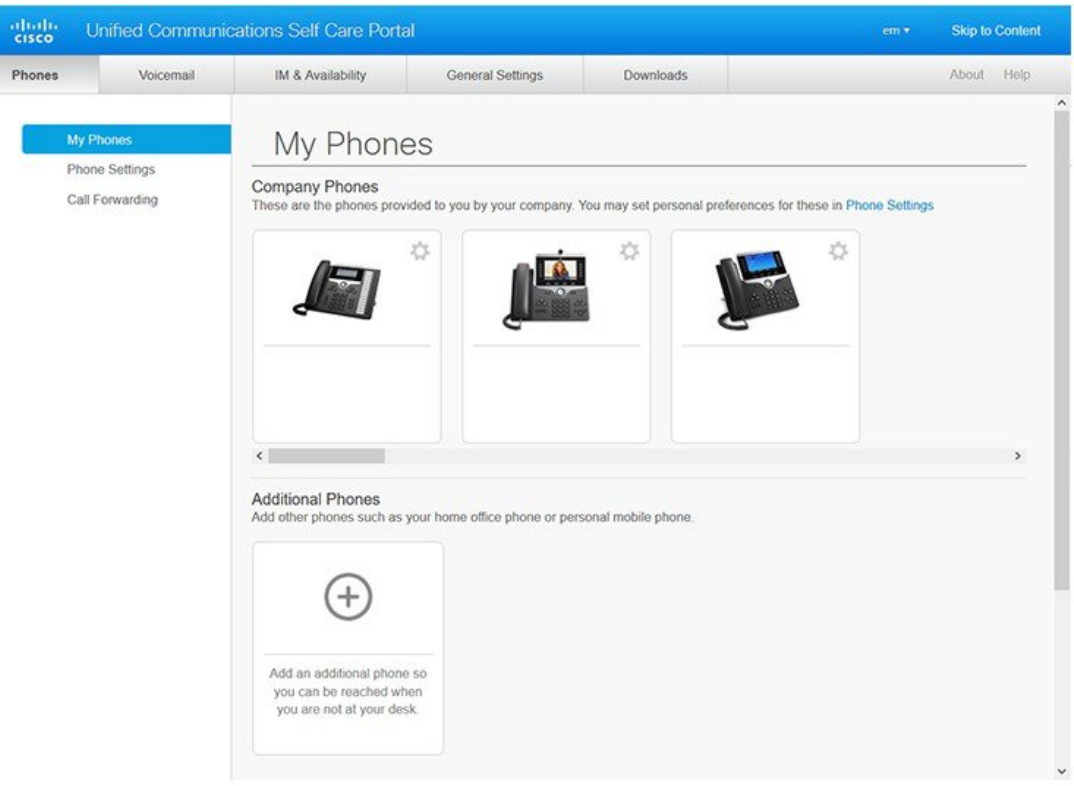

#### **Figuur 1: Interface Self Care-portal**

In de volgende tabel worden de functies van elk tabblad weergegeven:

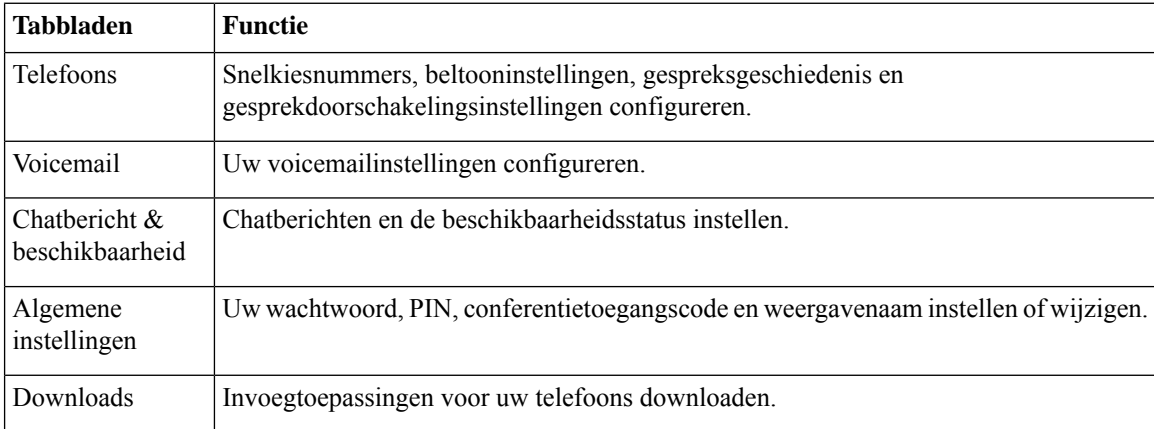

### <span id="page-5-0"></span>**Bedrijfstelefoons en aanvullende telefoons**

Er zijn twee types telefoons die aan de Self Care-portal kunnen worden toegevoegd. Dit zijn:

- Bedrijfstelefoons: Cisco IP-telefoons die door uw bedrijf worden bezorgd. U kunt functies configureren voor een betere ervaring.
- Aanvullende telefoons: uw persoonlijke of mobiele telefoons. U kunt deze telefoons toevoegen aan de Self Care-portal en het gebruiken om uw werkgesprekken te behandelen. U kunt geen functies op deze telefoons configureren.

Om deze telefoons in de Self Care-portal te bekijken, gaat u naar Unified Communications Self Care-portal > **Mijn telefoons**.

### <span id="page-6-0"></span>**Knoppen en pictogrammen van de Self Care-portal**

De Self Care-portal heeft knoppen en pictogrammen om uw telefooninstellingen toe te voegen, te wijzigen of te verwijderen.

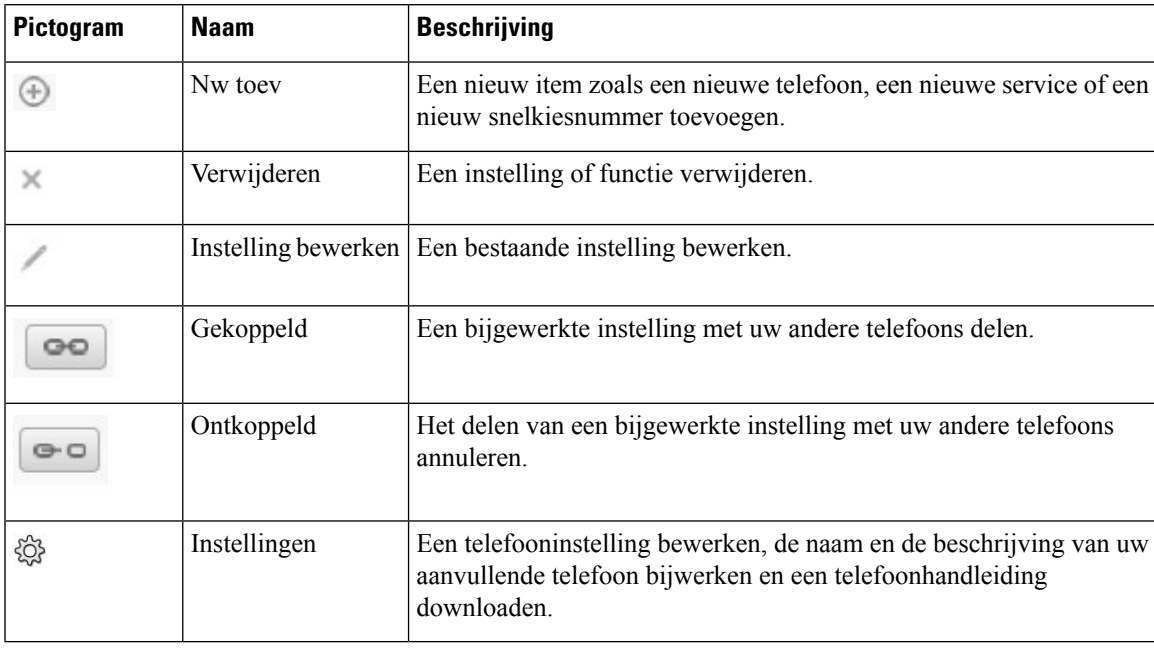

I

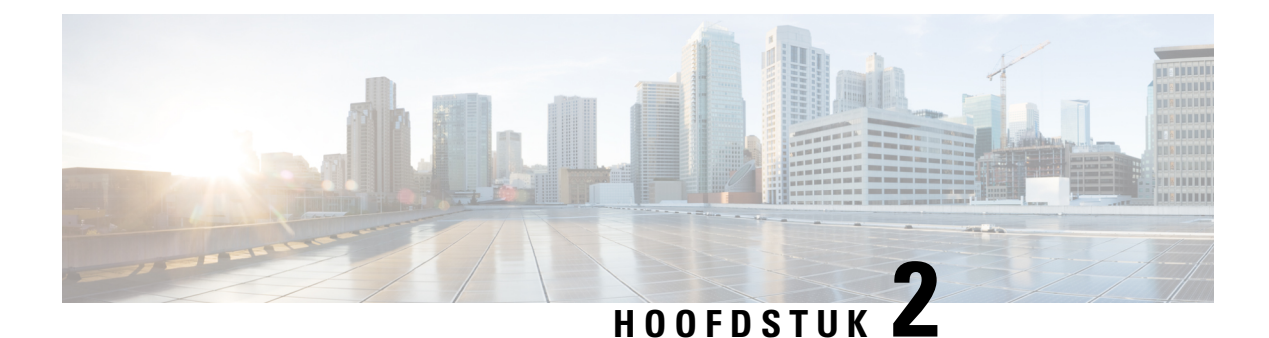

## <span id="page-8-0"></span>**Aan de slag**

- Self [Care-portal](#page-8-1) starten, op pagina 5
- Uw [voorkeurstaal](#page-9-0) instellen , op pagina 6
- De [weergavenaam](#page-9-1) van uw telefoon wijzigen , op pagina 6
- Uw [aanvullende](#page-9-2) telefoons toevoegen aan de Self Care-portal, op pagina 6
- Uw telefoon [activeren,](#page-10-0) op pagina 7
- [Telefoonservices](#page-10-1) instellen , op pagina 7
- Uw [portaalwachtwoord](#page-11-0) wijzigen, op pagina 8
- De PIN van uw [telefoonservices](#page-11-1) wijzigen , op pagina 8
- Een vergadering plannen met een [toegangscode,](#page-12-0) op pagina 9
- De gewenste [invoegtoepassingen](#page-12-1) downloaden, op pagina 9
- De handleiding van uw telefoon [downloaden,](#page-12-2) op pagina 9
- Afmelden van de Self [Care-portal,](#page-13-0) op pagina 10

#### <span id="page-8-1"></span>**Self Care-portal starten**

Start de Self Care-portal om uw telefooninstellingen te configureren en aan te passen.

#### **Voordat u begint**

Controleer of de netwerkbeheerder Zelfhulp heeft ingeschakeld en of u de volgende informatie hebt gekregen:

- De URL van de Self Care-portal
- Uw gebruikersnaam en wachtwoord

#### **Procedure**

**Stap 1** Voer de URL voor de Self Care-portal in de adres balk van de webbrowser in: bijvoorbeeld https://<server\_name:portnumber >/ucmuser. Houd er rekening mee dat de adresnotatie kan variëren, afhankelijk van de manier waarop de beheerder de server heeft geconfigureerd.

**Stap 2** Voer uw gebruikersnaam en wachtwoord in en klik op **Aanmelden**.

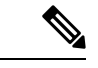

**Opmerking**

Cisco jabber-gebruikers kunnen rechtstreeks toegang krijgen tot de portal via de Jabber-client interface door de optie Self Care-portal te selecteren in het menu instellingen.

### <span id="page-9-0"></span>**Uw voorkeurstaal instellen**

De inhoud van uw Cisco IP-telefoon en de Jabber-toepassingen wordt standaard in het Engels weergegeven. Als u het eenvoudiger vindt om een andere taal te gebruiken, kunt u die taal instellen als uw weergavetaal.

#### **Procedure**

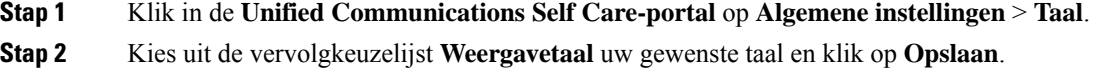

### <span id="page-9-1"></span>**De weergavenaam van uw telefoon wijzigen**

U kunt de beschrijving voor elk van uw Cisco IP-telefoons wijzigen. Dit maakt het eenvoudiger als u meerdere telefoons hebt.

#### **Procedure**

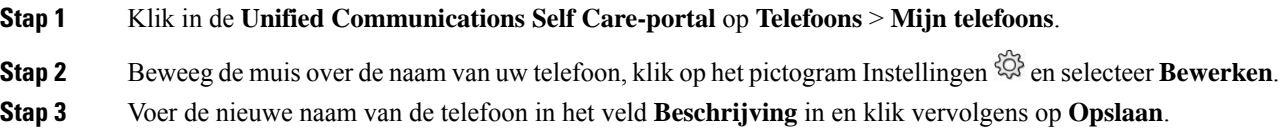

### <span id="page-9-2"></span>**Uw aanvullende telefoons toevoegen aan de Self Care-portal**

U kunt uw aanvullende telefoons zoals uw mobiele of kantoortelefoons toevoegen aan de Self Care-portal. Met deze telefoons kunt u uw werkoproepen behandelen wanneer u niet op kantoor bent.

#### **Procedure**

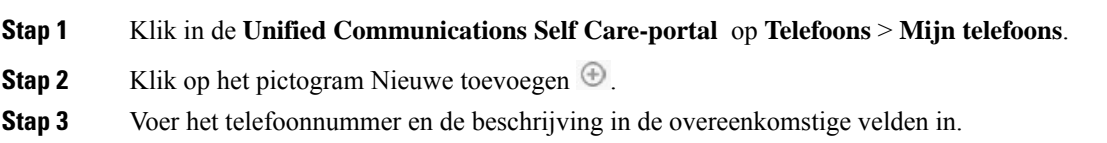

П

- Als u Enkel Nummerbereik op uw telefoon wilt inschakelen (uw gesprekken vanaf eender welk ander apparaat of telefoon beantwoorden), vink dan het selectievakje **Enkel Nummerbereikinschakelen**aan.
- Als u uw mobiele telefoon als uw nieuwe telefoon hebt toegevoegd, selecteer dan het selectievakje **Overschakeling naar mobiel inschakelen**.
- Als u de Cisco Jabber-functies op uw nieuwe telefoon wilt inschakelen, selecteer dan het selectievakje **Uitbreiden en verbinden inschakelen**.

**Stap 4** Klik op **Opslaan**.

### <span id="page-10-0"></span>**Uw telefoon activeren**

U moet uw telefoon met een activeringscode activeren alvorens u die kunt gebruiken. Uw beheerder configureert een activeringscode van 16 cijfers. Deze activeringscode is één week geldig.

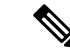

**Opmerking** Als uw telefoon niet actief is, ziet u het bericht **Klaar om te activeren** op uw telefoon in de Self Care-portal. **Procedure Stap 1** Klik in de **Unified Communications Self Care-portal** op **Telefoons** > **Mijn telefoons**. **Stap 2** Kies uw telefoon en klik op **Activeringscode weergeven**. Het pop-upvenster Activeringscode geeft de activeringscode en streepjescode weer. **Stap 3** Gebruik een van de opties om uw telefoon te activeren: • Voer de 16-cijferige activeringscode in op uw nieuwe telefoon. • Als uw telefoon een videocamera heeft, kunt u de camera gebruiken om de streepjescode te scannen. **Stap 4** Klik op **Opslaan**.

### <span id="page-10-1"></span>**Telefoonservices instellen**

U kunt telefoonservices zoals de telefoonlijst, weersvoorspellingen of visuele voicemail aan deSelf Care-portal toevoegen als uw Cisco IP-telefoon of Jabber-toepassingen die ondersteunen.

#### **Procedure**

**Stap 1** Klik in de **Unified Communications Self Care-portal** op **Telefoons** > **Telefooninstellingen** > **Services**. **Stap 2** Kies uw telefoon en klik op **Nieuwe services toevoegen**.

**Stap 3** Kies de gewenste services uit het vervolgkeuzemenu **Services**, voer de weergavenaam in het veld **Weergavenaam** in en klik op **Opslaan**.

### <span id="page-11-0"></span>**Uw portaalwachtwoord wijzigen**

U kunt uw wachtwoord op elk moment wijzigen. Wij raden aan om uw standaardwachtwoord te wijzigen zodat uw aanmelding veilig blijft.

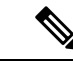

**Opmerking**

U kunt geen nieuw wachtwoord aanmaken als u het bent vergeten. Neem contact op met uw netwerkbeheerder om een nieuw wachtwoord te genereren.

**Procedure**

**Stap 1** Klik in de **Unified CommunicationsSelf Care-portal** op **Algemene instellingen** > **Client/portalwachtwoord**.

**Stap 2** Voer uw nieuwe wachtwoord in het veld **Nieuw wachtwoord** in, voer het nogmaals in het veld **Nieuw wachtwoord bevestigen** in en klik op **Opslaan**.

### <span id="page-11-1"></span>**De PIN van uw telefoonservices wijzigen**

U kunt eenPIN voor uw telefoonservices gebruiken om nieuwe telefoonste configureren, conferentiegesprekken te activeren en mobiele verbindingen te gebruiken. De PIN bevat cijfers zonder spaties, letters of speciale tekens.

**Opmerking**

De ingevoerde PIN moet aan de voorwaarden van het inlogbeleid in de Unified Communication Manager voldoen. Als het inlogbeleid bijvoorbeeld een minimale PIN-lengte van 7 cijfers aangeeft, moet de ingevoerde PIN minstens 7 cijfers en maximum 128 cijfers bevatten. Neem voor meer informatie contact op met de systeembeheerder.

#### **Procedure**

**Stap 1** Klik in de **Unified Communications Self Care-portal** op **Algemene instellingen** > **PIN telefoonservices**.

**Stap 2** Voer de pin in het veld **PIN nieuwe telefoon**in, voer het nogmaalsin het veld **PIN nieuwe telefoonbevestigen** in en klik vervolgens op **Opslaan**.

Ш

### <span id="page-12-0"></span>**Een vergadering plannen met een toegangscode**

U kunt de Self Care-portal gebruiken om een vergadering met uw collega's te plannen. Indien gewenst kunt u een toegangscode gebruiken om te regelen wie uw vergadering bijwoont. Een toegangscode is een uniek nummer van drie tot tien cijfers, zonder spaties, letters of speciale tekens.

#### **Procedure**

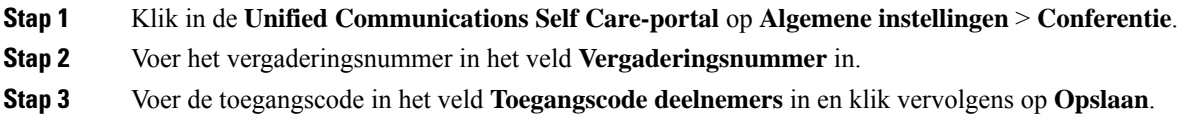

### <span id="page-12-1"></span>**De gewenste invoegtoepassingen downloaden**

U kunt de beschikbare invoegtoepassingen indien gewenst downloaden om de functionaliteit van uw Cisco IP-telefoons of Jabber-toepassing uit te breiden.

#### **Procedure**

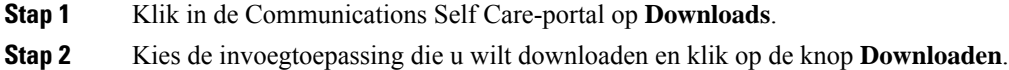

### <span id="page-12-2"></span>**De handleiding van uw telefoon downloaden**

U kunt de handleiding van uw telefoon downloaden vanaf de Self Care-portal. Als u merkt dat dit niet de laatste versie is, ga dan naar [cisco.com](https://www.cisco.com/) om de laatste versie te downloaden.

#### **Procedure**

**Stap 1** Klik in de **Unified Communications Self Care-portal** op **Telefoons** > **Mijn telefoons**.

**Stap 2** Beweeg de muis over uw aanvullende telefoon, klik op het pictogram Instellingen<sup> &</sup> en klik op **Handleiding downloaden**.

### <span id="page-13-0"></span>**Afmelden van de Self Care-portal**

Nadat u uw instellingen hebt geconfigureerd en aangepast, kunt u zich afmelden van de Self Care-portal. Voordat u zich afmeldt, moet u controleren of u uw instellingen hebt opgeslagen.

Klik in de **Unified Communications Self Care-portal** op uw weergavenaam en klik op **Afmelden**. Uw weergavenaam verschijnt in de rechterbovenhoek van de startpagina. Als u uw weergavenaam niet hebt geconfigureerd, verschijnt uw gebruikers-ID op het scherm.

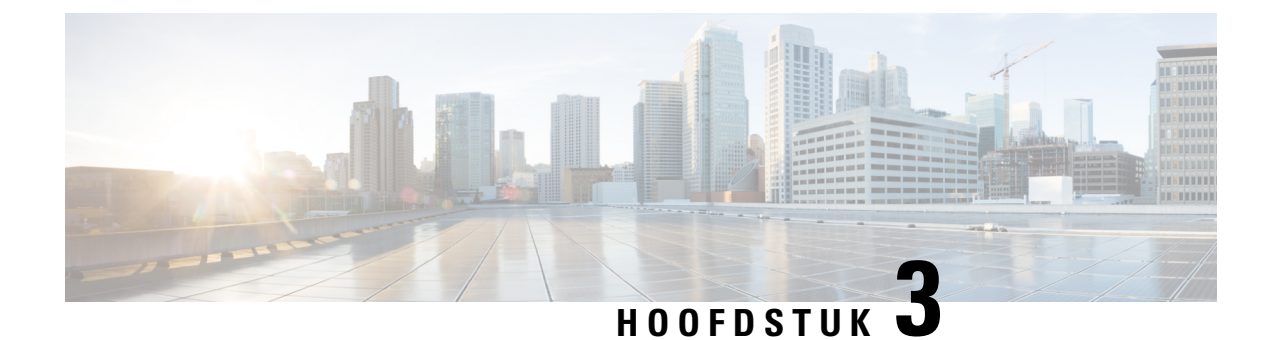

# <span id="page-14-0"></span>**Configuratie van telefoonfuncties**

- [Snelkiesnummers](#page-14-1) aanmaken , op pagina 11
- Uw [voicemailmeldingen](#page-15-1) instellen, op pagina 12
- De maximale [aanmeldtijd](#page-16-1) voor Extension Mobility instellen, op pagina 13
- Uw recente [oproepen](#page-17-0) opslaan, op pagina 14
- Personen aan uw [telefoonlijst](#page-18-0) toevoegen, op pagina 15
- Uw oproepen [doorschakelen,](#page-18-1) op pagina 15
- [Werkoproepen](#page-20-0) afhandelen vanaf eender welke telefoon , op pagina 17
- Uw werkoproepen [doorschakelen](#page-22-0) naar uw persoonlijke telefoon, op pagina 19

### <span id="page-14-1"></span>**Snelkiesnummers aanmaken**

U kunt snelkeuzes maken voor de personen die u vaak belt zodat u ze met één druk op de knop kunt bereiken. U kunt tot 199 snelkiesnummers instellen. Snelkiesnummers die vanaf de Cisco IP-telefoon werden geconfigureerd, verschijnen niet in de Self Care-portal.

#### **Procedure**

- **Stap 1** Klik in de **Unified Communications Self Care-portal** op **Telefoons** > **Telefooninstellingen** > **Snelkiesnummers**.
- **Stap 2** Kies uw telefoon en klik op **Nieuwe snelkeuze toevoegen**.
- **Stap 3** Voer de gegevens van de vereiste velden in zoals Nummer/URI, Label (beschrijving) en Snelkeuze en klik vervolgens op **Ok**.

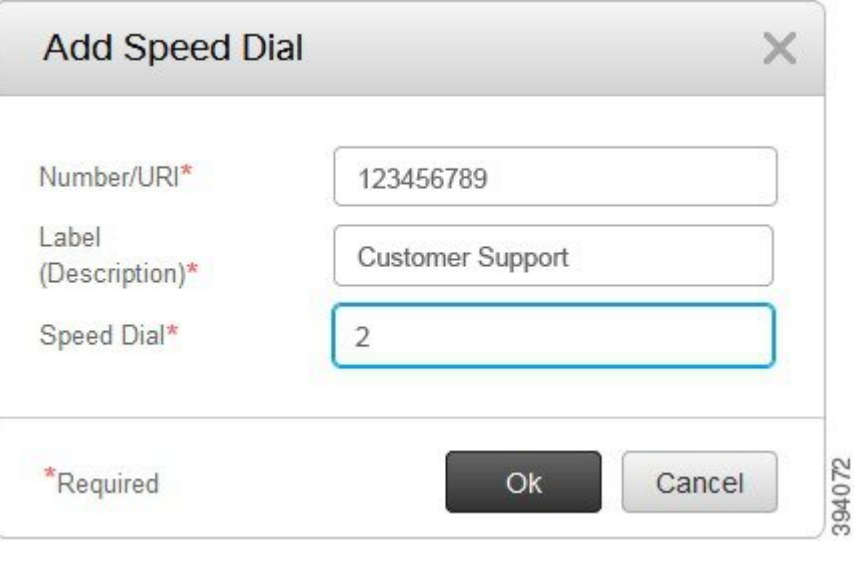

#### <span id="page-15-0"></span>**Snelkiesnummers met pauzes instellen**

U kunt pauzes in een snelkeuze instellen. Hiermee kunt u zonder handmatige tussenkomst bestemmingen bereiken waarvoor een Forced Authorization Code (FAC), Client Matter Code (CMC), kiespauze of een aanvullende cijferreeks (zoals een toestelnummer van de gebruiker, toegangsnummer voor een vergadering of wachtwoord voor de voicemail) vereist is. Wanneer u op de snelkeuze drukt, brengt de telefoon een oproep tot stand en stuurt die samen met de keuzepauzes andere cijfers naar de bestemming.

Om pauzes aan een snelkeuze toe te voegen, moet u een komma (,) in de snelkeuzestring opgeven. Elke komma geeft een pauze van twee seconden aan.

Bijvoorbeeld: u wilt een snelkeuze instellen met codes zoals Forced Authorization Code (FAC) en Client Matter Code (CMC), gevolgd door IVR-prompts waarbij:

- Het gekozen nummer 91886543 is.
- De FAC-code 8787 is.
- De CMC-code 5656 is.
- Het IVR-antwoord 987989# is. U moet dit antwoord invoeren na 4 seconden nadat de verbinding tot stand is gebracht.

In dit geval kunt u **91886543,8787,5656,987989#** als de snelkeuze instellen.

### <span id="page-15-1"></span>**Uw voicemailmeldingen instellen**

U ontvangt een melding wanneer iemand een bericht op uw telefoon achterlaat. De meldingsopties zijn een wachtlicht, een schermmelding en een stottertoon. U kunt dezelfde of verschillende meldingsopties voor uw berichten instellen.

#### **Procedure**

- **Stap 1** Klik in de **Unified Communications Self Care-portal** op **Telefoons** > **Telefooninstellingen** > **Instellingen voicemailmeldingen**.
- **Stap 2** Kies uw telefoonnummer en vink de selectievakjes van de meldingsopties aan om die in te schakelen.

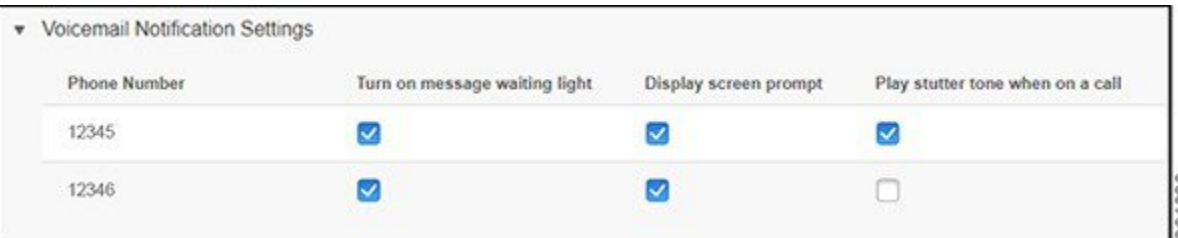

- Wachtlicht voor berichten inschakelen: naast het berichtenpictogram op uw telefoonscherm knippert een rood licht wanneer u een voicemailbericht ontvangt.
- Schermmelding weergeven: er verschijnt een voicemailpictogram op uw telefoonscherm wanneer u een voicemailbericht ontvangt.
- Stottertoon afspelen tijdens een oproep: u hoort een kiestoon wanneer u uw telefoon opneemt of wanneer u in gesprek bent. De kiestoon geeft aan dat u een voicemailbericht hebt.
- **Stap 3** Klik op **Opslaan**.

#### <span id="page-16-0"></span>**Voicemail-voorkeuren instellen**

U kunt voorkeuren voor uw voicemail instellen, zoals het apparaat waarop u de voicemail wilt instellen, uw voorkeurstaal enz.

#### **Procedure**

- **Stap 1** Klik in de **Unified Communications Self Care-portal** op **Voicemail.**
- <span id="page-16-1"></span>**Stap 2** Klik op **IVR voor voicemailvoorkeuren bellen**. Cisco Web Dialer belt de IVR voor voicemailvoorkeuren, waar u uw voicemailvoorkeuren voor uw telefoons kunt instellen.

### **De maximale aanmeldtijd voor Extension Mobility instellen**

Met Cisco Extension Mobility kunt u verschillende Cisco IP-telefoons als uw eigen telefoon gebruiken en uw instellingen en snelkeuzes personaliseren met een eenvoudig loginproces. U kunt een tijdslimiet voor dit loginproces instellen.

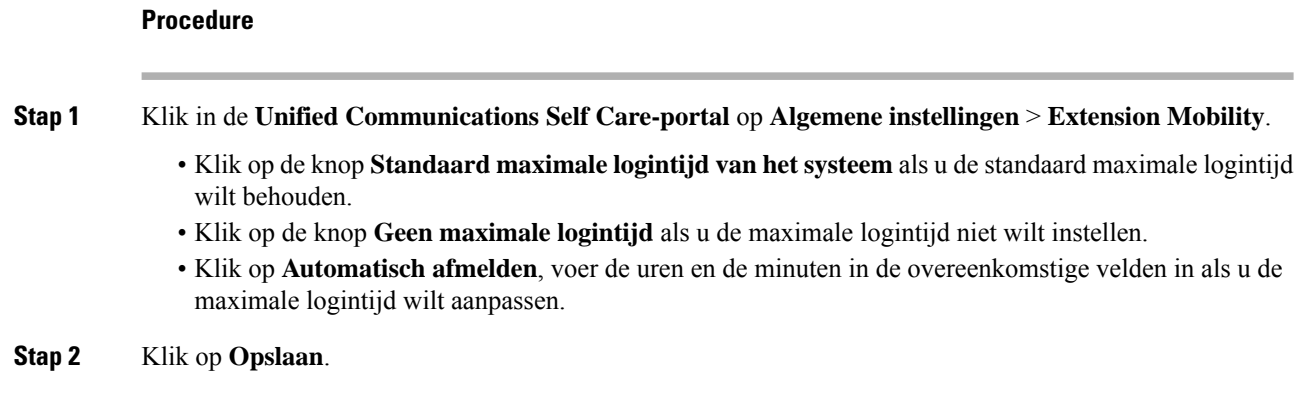

### <span id="page-17-0"></span>**Uw recente oproepen opslaan**

Als u een van uw recente inkomende oproepen hebt gemist en wilt controleren wie u onlangs heeft gebeld, kunt u naar de oproepgeschiedenis gaan.

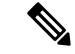

#### **Opmerking**

Standaard worden al uw gemiste oproepen in de oproepgeschiedenis opgeslagen. Als u uw recente gemiste oproepen niet wilt opslaan, vink dan het selectievakje **Gemiste oproepen registreren** af.

#### **Procedure**

**Stap 1** Klik in de **Unified Communications Self Care-portal** op **Telefoons** > **Telefooninstellingen** > **Oproepgeschiedenis**.

**Stap 2** Kies uw telefoonnummer en selecteer het selectievakje **Gemiste oproepen registreren**.

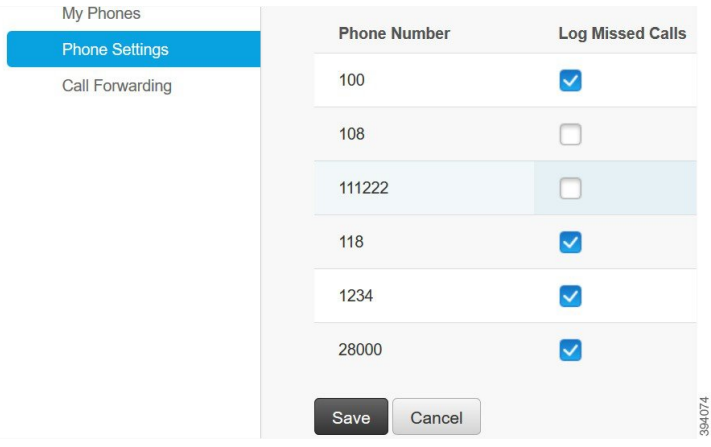

**Stap 3** Klik op **Opslaan**.

#### <span id="page-18-0"></span>**Personen aan uw telefoonlijst toevoegen**

U kunt het telefoonnummer en e-mailadres van uw collega opslaan in uw telefoonlijst. Vanaf uw telefoon kunt u bladeren of zoeken naar het nummer van uw collega en rechtstreeks oproepen starten zonder het nummer telkens in te moeten voeren.

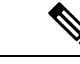

**Opmerking** De contactenlijst is uniek voor elke telefoon. U kunt de contactenlijst niet met uw andere telefoons delen.

#### **Procedure**

- **Stap 1** Klik in de **Unified Communications Self Care-portal** op **Telefoons** > **Telefooninstellingen** > **Telefooncontacten**.
- **Stap 2** Klik op **Nieuwe contactpersoon maken**.
- **Stap 3** Voer de gegevens van de vereiste velden in voor **Contactgegevens** en **Contactmethodes** en klik vervolgens op **Opslaan**.

**Opmerking** U kunt op het pictogram Bewerken klikken om de naam van de contactpersoon te wijzigen of op het pictogram Verwijderen  $\geq$  om de naam van de contactpersoon uit uw telefoonlijst te verwijderen.

### <span id="page-18-1"></span>**Uw oproepen doorschakelen**

Als u uw telefoon niet bij de hand hebt of niet op kantoor bent, kunt u de oproepen van uw Cisco IP-telefoon doorschakelen naar een andere telefoon of naar een voicemailaccount.

Met Alle gesprekken doorschakelen (CFA) kan een telefoongebruiker gesprekken doorschakelen naar een telefoonnummer. U kunt CFA configureren voor interne en externe gesprekken en gesprekken doorschakelen naar een voicemailsysteem of een gekozen bestemmingsnummer door de Zoekruimte voor gesprekken (CSS) te configureren. bevat een secundair configuratieveld Zoekruimte voor gesprekken voor CFA. De secundaire CSS voor CFA biedt samen met de bestaande CSS voor CFA ondersteuning voor de alternatieve CSS-systeemconfiguratie. Wanneer u CFA activeert, worden alleen de primaire en secundaire CSS voor CFA gebruikt om de CFA-bestemming te valideren en het gesprek naar de CFA-bestemming om te leiden. Als deze velden leeg zijn, wordt de nul-CSS gebruikt. Alleen de CSS-velden die zijn geconfigureerd in de primaire CSS voor CFA en de secundaire CSS voor CFA-velden worden gebruikt. Als CFA vanaf de telefoon wordt geactiveerd, wordt de CFA-bestemming gevalideerd met behulp van de CSS voor CFA en de secundaire CSS voor CFA, en wordt de CFA-bestemming naar de database geschreven. Wanneer een CFA wordt geactiveerd, wordt de CFA-bestemming altijd gevalideerd op basis van de CSS voor CFA en de secundaire CSS voor CFA.

Hiermee voorkomt u dat CFA wordt geactiveerd op de telefoon wanneer een CFA-lus wordt aangetroffen. geeft bijvoorbeeld een lus aan voor het doorschakelen van gesprekken wanneer de gebruiker op de DschakAl-toets op de telefoon met telefoonnummer 1000 drukt en 1001 als CFA-bestemming invoert, en 1001 alle gesprekken heeft doorgeschakeld naar het telefoonnummer 1002, dat alle gesprekken heeft

doorgeschakeld naar het telefoonnummer 1003, dat totslot alle gesprekken heeft doorgeschakeld naar nummer 1000. In dit geval geeft aan dat er een lus heeft plaatsgevonden en voorkomt dat CFA wordt geactiveerd op de telefoon met telefoonnummer 1000.

 $\boldsymbol{\mathcal{Q}}$ 

Als hetzelfde telefoonnummer in verschillende partities voorkomt, bijvoorbeeld het telefoonnummer 1000 in partitie 1 en 2, kan met de CFA worden geactiveerd op de telefoon. **Tip**

CFA-lussen hebben geen invloed op de afhandeling van gesprekken, omdat CFA-lusonderbreking ondersteunt, wat ervoor zorgt dat als een CFA-lus wordt geïdentificeerd, het gesprek de volledige doorschakelketen doorloopt, uit de lus voor Alle gesprekken doorschakelen wordt gehaald, waarna de lus volgens verwachting wordt voltooid, zelfs als CFNA, CFB of andere doorschakelopties zijn geconfigureerd naast CFA voor een van de telefoonnummers in de doorschakelketen.

De gebruiker voor de telefoon met nummer 1000 schakelt bijvoorbeeld alle gesprekken door naar telefoonnummer 1001, dat alle gesprekken heeft doorgeschakeld naar telefoonnummer 1002, dat alle gesprekken heeft doorgeschakeld naar telefoonnummer 1000, waardoor een CFA-lus ontstaat. Daarnaast is in telefoonnummer 1002 CFNA ingesteld op telefoonnummer 1004. De gebruiker op de telefoon met nummer 1003 belt telefoonnummer 1000, dat doorschakelt naar 1001, dat weer doorschakelt naar 1002. identificeert een CFA-lus en het gesprek, dat uit de lus breekt, probeert verbinding te maken met telefoonnummer 1002. Als de timer voor een belgeluid voor niet beantwoorden vervalt voordat de gebruiker voor de telefoon met nummer 1002 de oproep beantwoordt, schakelt het gesprek door naar telefoonnummer 1004.

Voor één gesprek kan meerdere CFA-lussen identificeren en proberen het gesprek te verbinden nadat elke lus is geïdentificeerd.

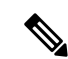

Het doorschakelen werkt niet met de Self Care-portal, tenzij **CSS** al correct is geconfigureerd om dit nummer te bereiken van de webpagina van de lijn en "doorgeschakeld naar ###" steeds wordt weergegeven. **Opmerking**

#### **Procedure**

- **Stap 1** Klik in de **Unified Communications Self Care-portal** op **Telefoons** > **Oproepen doorschakelen**.
- **Stap 2** Kies uw telefoonnummer en voer de volgende acties uit:
	- Om oproepen door te schakelen naar een voicemailaccount selecteert u het selectievakje **Alle oproepen doorschakelen naar:** en kiest u **Voicemail** uit de vervolgkeuzelijst.

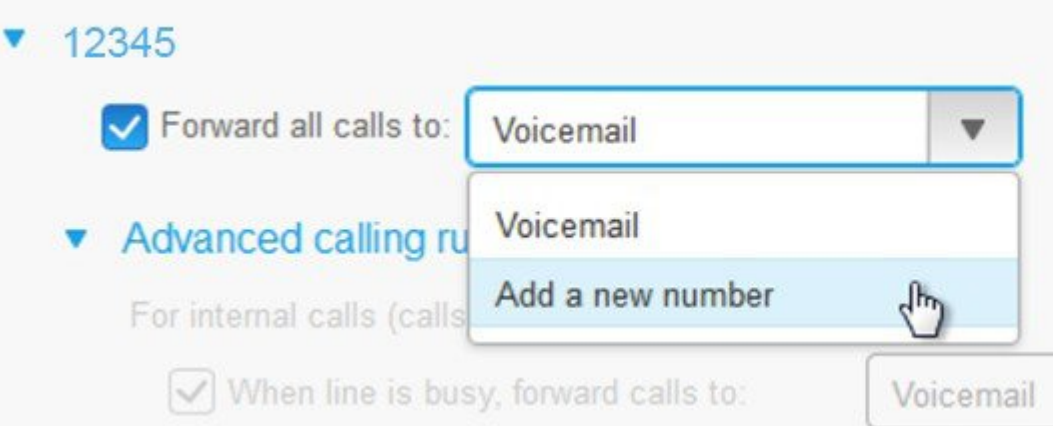

- Om oproepen door te schakelen naar een ander telefoonnummer selecteert u het selectievakje **Alle oproepen doorschakelen naar:** en kiest u **Een nieuw nummer toevoegen** uit de vervolgkeuzelijst en voert u het telefoonnummer in het tekstvakje in.
- **Stap 3** Om uw interne of externe oproepen door te schakelen, klikt u op **Geavanceerde belregels** en kiest u ofwel **Voicemail** ofwel **Een nieuw nummer toevoegen** uit de vervolgkeuzelijst en klikt u vervolgens op **Opslaan**.

**Opmerking** Voer de volgende handelingen uit om een instelling voor het doorschakelen van gesprekken te verwijderen of te verwijderen:

- Als u de instelling voor Alle gesprekken doorschakelen wilt verwijderen, schakelt u het selectievakje **Alle gesprekken doorschakelen naar:** uit en klikt u op **Opslaan**.
- Als u een geavanceerde instelling voor het doorschakelen van gesprekken wilt verwijderen, vouwt u het gebied **Geavanceerde gespreksregels** uit voor de instelling die u wilt verwijderen en klikt u op **Opslaan**.

### <span id="page-20-0"></span>**Werkoproepen afhandelen vanaf eender welke telefoon**

U kunt uw werkoproepen beantwoorden via uw persoonlijke mobiele telefoon of thuistelefoon. U kunt deze telefoons toevoegen als aanvullende telefoons in de Self Care-portal. Als iemand uw bedrijfstelefoon belt, zullen ook uw aanvullende telefoons overgaan.

U kunt ook het tijdsinterval instellen wanneer u wilt dat iemand u op uw telefoons kan bereiken.

#### **Procedure**

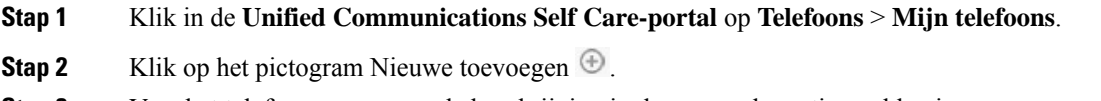

**Stap 3** Voer het telefoonnummer en de beschrijving in de overeenkomstige velden in.

- **Stap 4** Schakel het selectievakje **Enkel nummerbereik inschakelen** en het selectievakje **Naar mobiel verplaatsen inschakelen** in.
- **Stap 5** Klik op **Geavanceerde gesprekstijd** en kies een van de opties als u een tijdsinterval voor het doorverbinden van gesprekken wilt instellen.

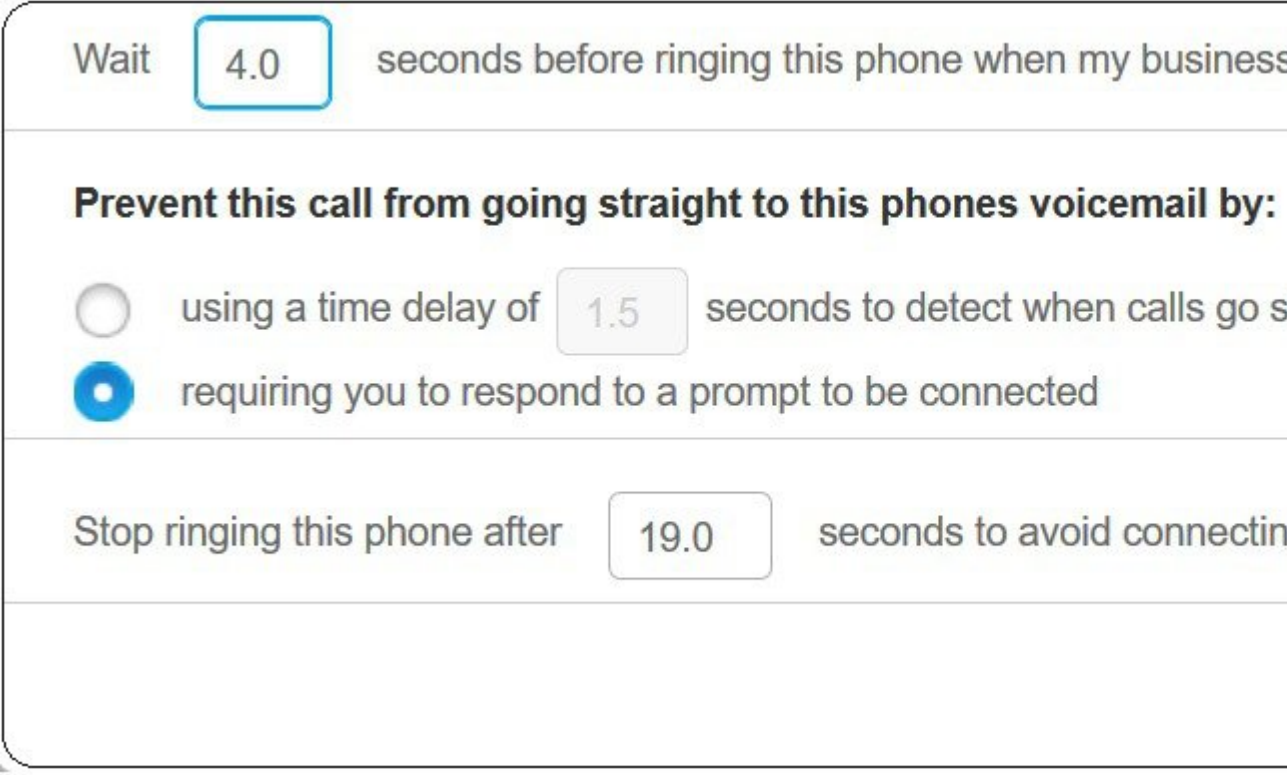

- **Wacht ( )secondenvoordatdeze telefoonovergaat wanneer mijnbedrijfslijn wordt gebeld**: hiermee kunt u het tijdsinterval instellen dat uw bureautelefoon moet overgaan voordat het nieuwe nummer wordt geprobeerd.
- **U kunt voorkomen dat dit gesprek direct naar voicemail gaat door het volgende te doen**
	- **Als u een tijdsvertraging van ( ) seconden gebruikt om te detecteren wanneer gesprekken rechtstreeks naar de voicemail gaan**, kunt u een tijdsinterval instellen voordat u de oproep naar voicemail laat gaan.
	- **Hiermee moet u een aanwijzing opvolgen om te worden verbonden**: uw gesprek is in de wacht gezet en u wordt gevraagd een cijfer op uw telefoon in te voeren om de oproep te beantwoorden in plaats van naar voicemail te gaan.
- **Deze telefoon laten stoppen met overgaan na ( ) seconden om te voorkomen dat er verbinding wordt gemaakt met de voicemail van deze telefoon**: hiermee kunt u een tijdsinterval instellen om uw telefoon na een bepaalde tijd te laten stoppen met overgaan, zodat de gesprekken niet naar voicemail gaan.

#### **Stap 6** Klik op **Opslaan**.

# <span id="page-22-0"></span>**Uw werkoproepen doorschakelen naar uw persoonlijke telefoon**

U kunt uw mobiele telefoon gebruiken om gesprekken af te handelen die zijn gekoppeld aan uw bureautelefoonnummer. Deze mobiele telefoons zijn toegevoegd als aanvullende telefoonsin deSelf Care-portal. Hiermee kunt u uw werkoproepen beantwoorden wanneer u niet achter uw bureau zit.

#### **Procedure**

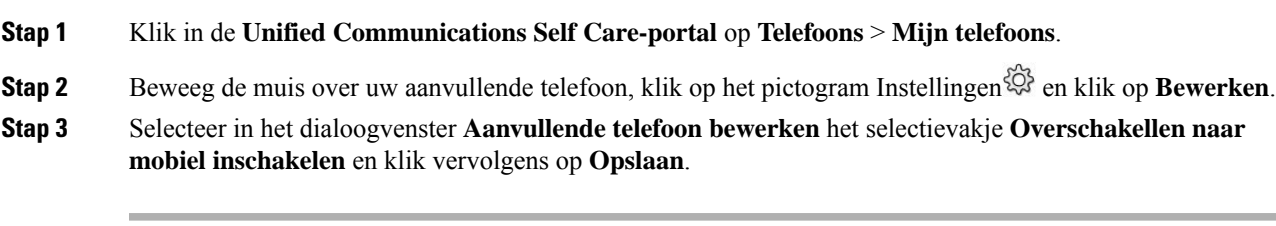

I

**Uw werkoproepen doorschakelen naar uw persoonlijke telefoon**

i.

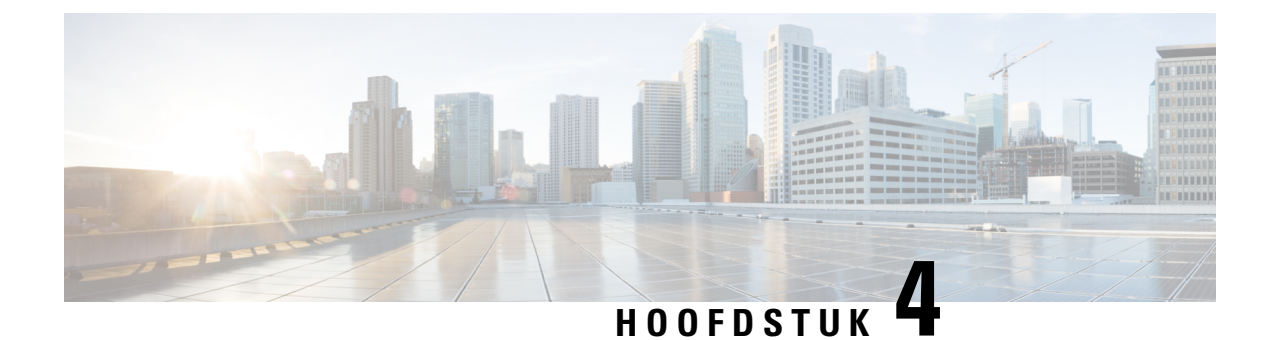

# <span id="page-24-0"></span>**Berichten- en aanwezigheidsstatus**

- [Anderen](#page-24-1) laten weten dat u bezig bent, op pagina 21
- Uw [werkstatus](#page-24-2) delen, op pagina 21

### <span id="page-24-1"></span>**Anderen laten weten dat u bezig bent**

Als u druk aan het werk bent en geen oproepen wilt ontvangen, stel uw status dan in op Niet storen. Uw telefoon gaat niet over wanneer andere mensen uw nummer proberen te bellen.

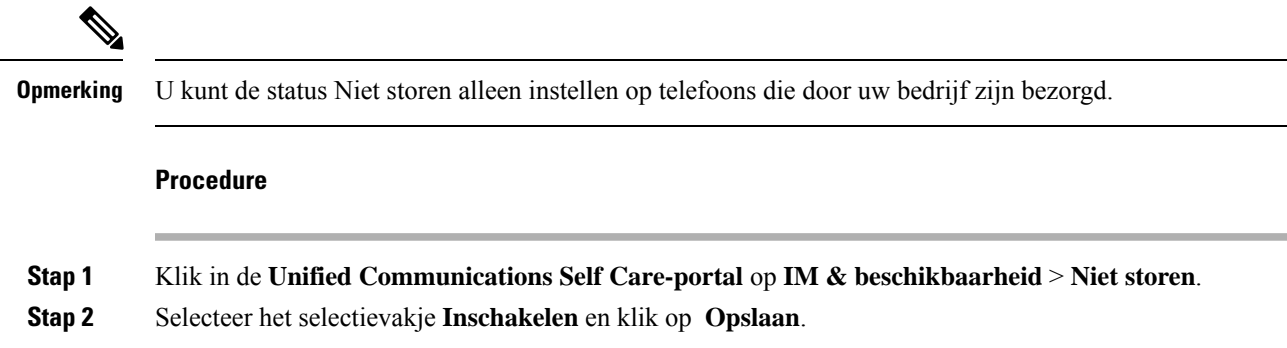

### <span id="page-24-2"></span>**Uw werkstatus delen**

U kunt uw berichten- en aanwezigheidsstatus inschakelen zodat uw collega's op de hoogte zijn van uw werkstatus. Als u bijvoorbeeld weg, online, offline of in vergadering bent, wordt de status overeenkomstig weergegeven.

#### **Procedure**

**Stap 1** Klik in de **Unified Communications Self Care-portal** op **IM & beschikbaarheid** > **Statusbeleid**. **Stap 2** Selecteer het selectievakje **Status automatisch updaten als er een vergadering op mijn agenda staat** en klik op **Statusbeleid** en vervolgens op **Opslaan**.

I